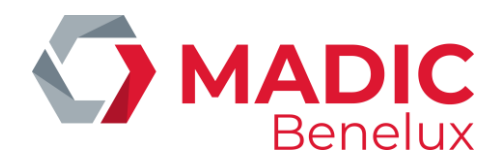

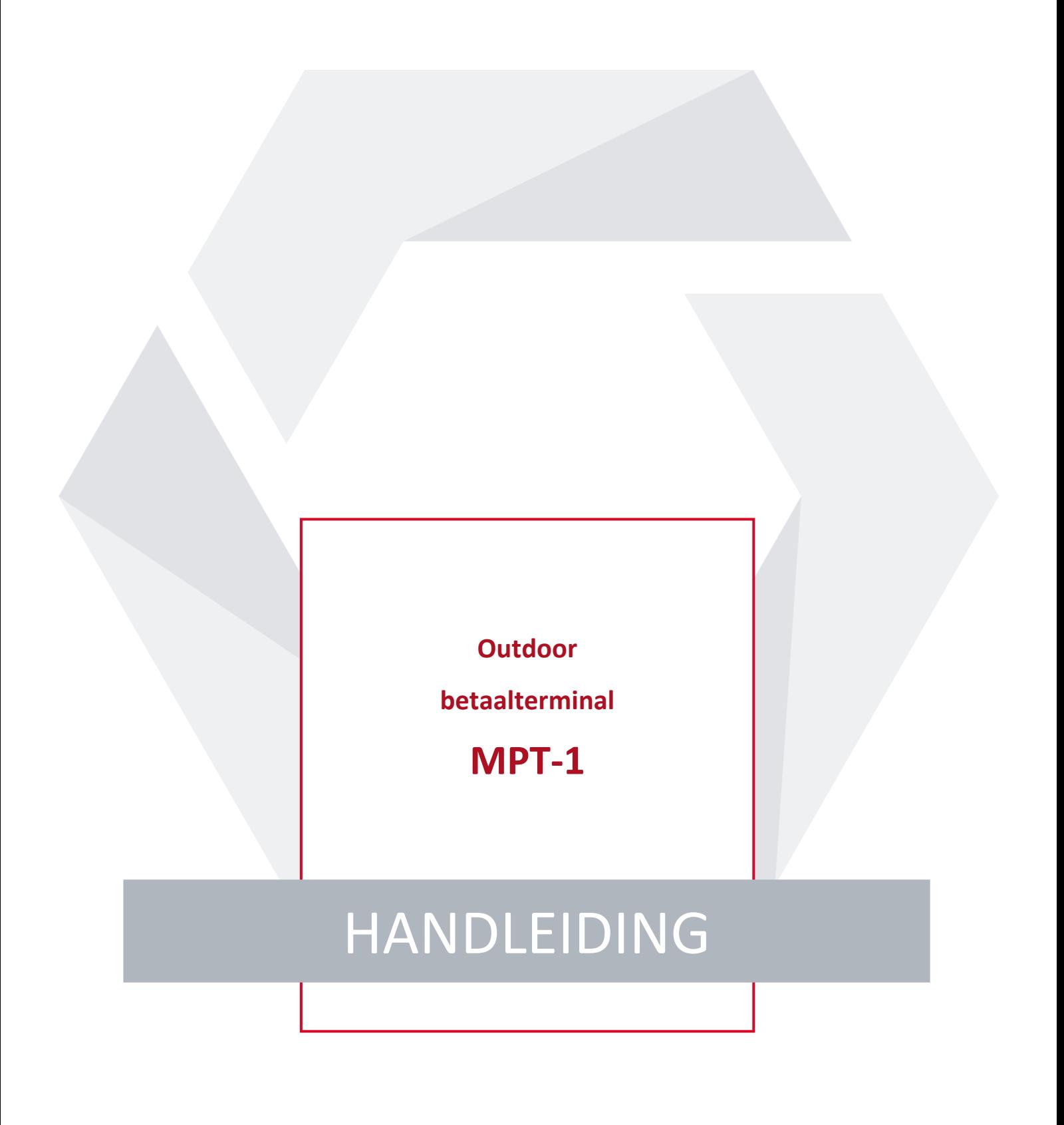

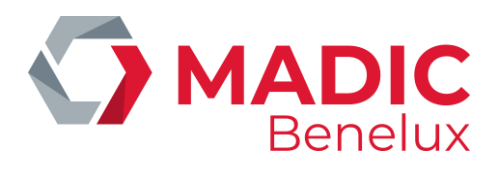

# **INHOUDSOPGAVE**

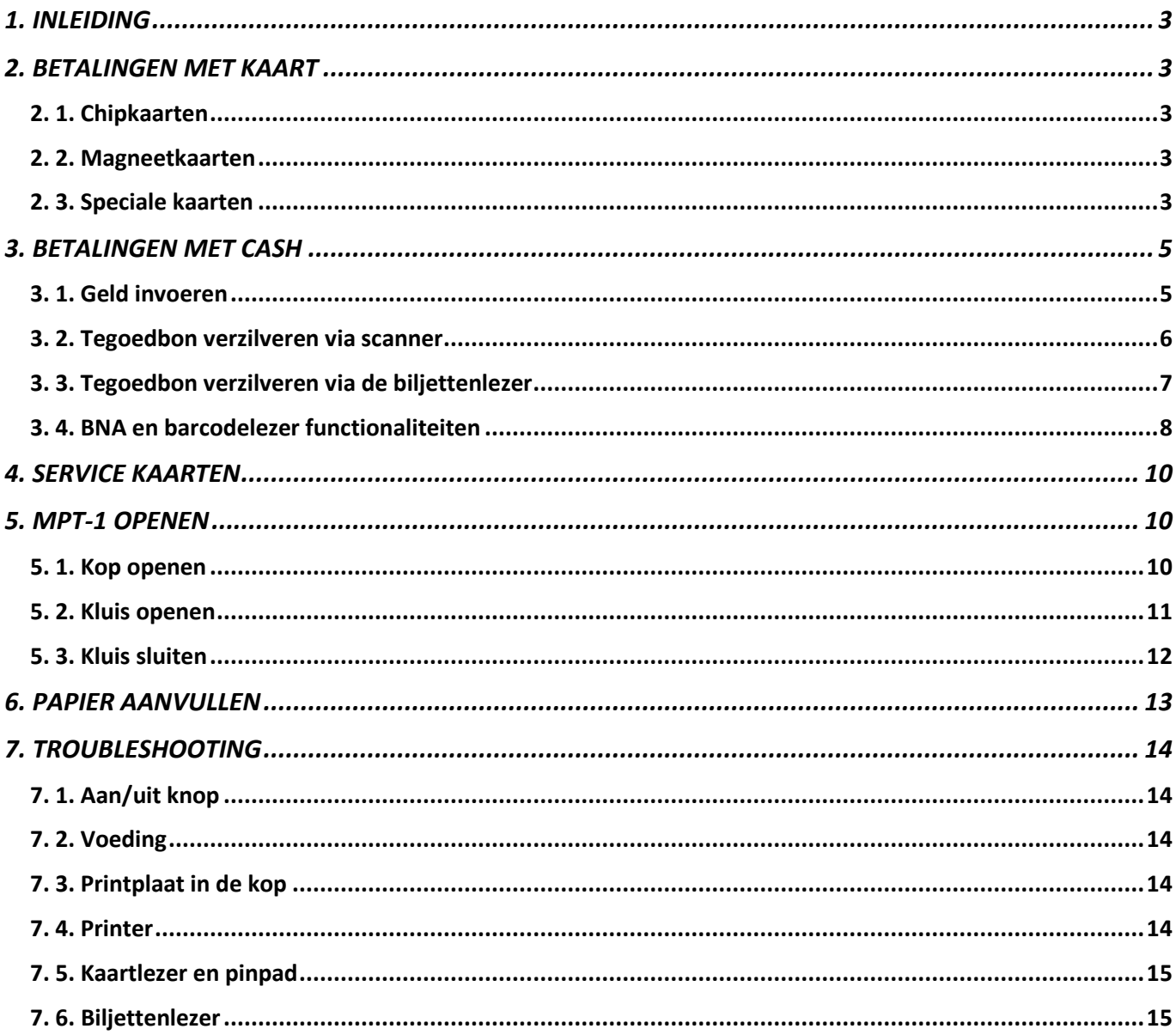

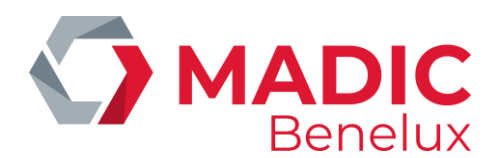

## <span id="page-2-0"></span>**1. INLEIDING**

<span id="page-2-1"></span>In deze handleiding worden alle functionaliteiten van de MPT-1 overlopen.

## **2. BETALINGEN MET KAART**

### <span id="page-2-2"></span>**2. 1. Chipkaarten**

Een chip kaart blijft tijdens de volledige betaalprocedure in de kaartlezer. Indien de chip niet kan worden gelezen, zal de terminal vragen om de kaart te verwijderen. Dit moet in een vloeiende beweging gebeuren opdat de magneetstrip kan worden gelezen.

Onderstaande procedure dient gevolgd te worden voor betalingen met chipkaarten:

- Steek de kaart in de kaartlezer.
- Volg de instructies op het scherm:
	- Geef de code in
	- Kies de pomp
	- Geef eventueel kilometerstand en/of chauffeurscode in

### <span id="page-2-3"></span>**2. 2. Magneetkaarten**

Een magneetkaart wordt ingevoerd en onmiddellijk weer verwijderd in een vloeiende beweging, nadat de terminal dit vraagt.

Onderstaande procedure dient gevolgd te worden voor betalingen met magneetkaarten:

- Steek de kaart in de kaartlezer.
- De terminal vraagt om de kaart weer te verwijderen. Verwijder de kaart met een vloeiende beweging.
- Volg de instructies op het scherm:
	- Geef de code in
	- Kies de pomp
	- Geef eventueel kilometerstand en/of chauffeurscode in

#### <span id="page-2-4"></span>**2. 3. Speciale kaarten**

Onder speciale kaarten verstaan we lokale kaarten (personificatie of krediet) en service kaarten (zie hieronder),

Onderstaande procedure dient gevolgd te worden voor betalingen met personificatie met lokale kaarten:

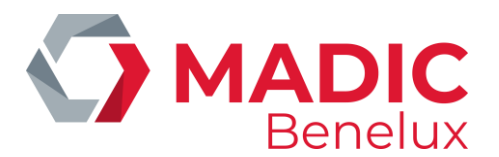

- Steek de lokale kaart (personificatiekaart) in de kaartlezer.
- De terminal vraagt om deze kaart weer te verwijderen. Verwijder deze kaart.
- Steek de betaalkaart (debet, krediet of lokale kredietkaart) in de kaartlezer.
- Volg de instructies op het scherm.
	- Geef de code in
	- Kies de pomp
	- Geef eventueel kilometerstand en/of chauffeurscode in

Onderstaande procedure dient gevolgd te worden voor kredietbetalingen met lokale kaarten:

- Steek de kaart in de kaartlezer.
- De terminal vraagt om de kaart weer te verwijderen. Verwijder de kaart.
- Volg de instructies op het scherm:
	- Geef de code in
	- Kies de pomp
	- Geef eventueel kilometerstand of chauffeurscode in

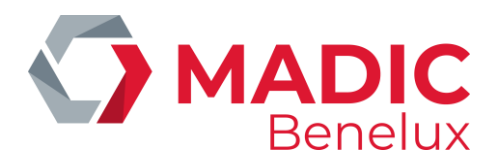

## <span id="page-4-0"></span>**3. BETALINGEN MET CASH**

#### <span id="page-4-1"></span>**3. 1. Geld invoeren**

Onderstaande procedure dient gevolgd te worden voor betalingen met cash:

• Voer een biljet in de biljettenlezer helemaal onderaan. De oriëntatie van het biljet is niet van belang.

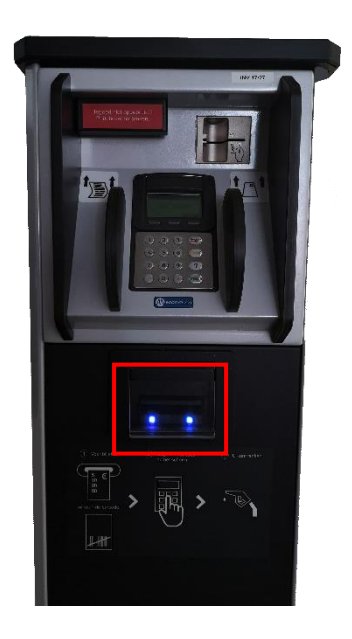

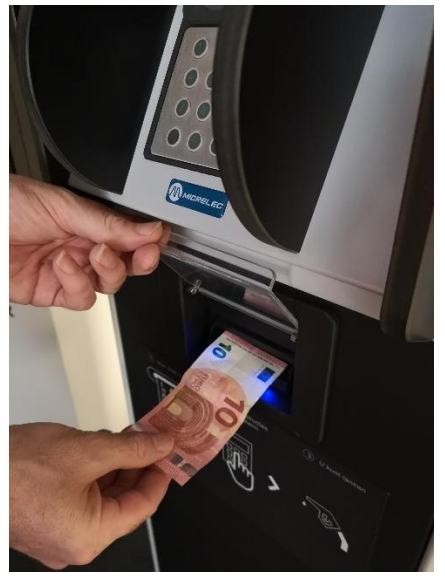

- Kies een pomp.
- Druk op OK om te tanken **of** voer extra geld in.
- Er kan worden getankt.

**Handleiding Datum 16/05/2022 Pag. 5 van 17 MPT-1 www.madic-benelux.com**

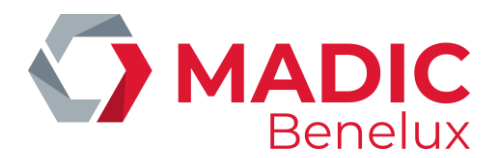

• Indien er na de tankbeurt nog krediet over is, is het mogelijk een ticket af te printen aan de terminal.

Druk op '**Bon'** en kies de pomp.

Er worden 2 tickets afgeprint:

- Het eerste ticket is een tegoedbon die kan worden verzilverd. Er staat 1 grote barcode op.
- Het tweede ticket is het transactieticket.

**PAS OP**: de tegoedbon mag niet achter de autoruit worden geplaatst. Deze bon is namelijk geprint op thermisch papier en kan verkleuren door de warmte.

### <span id="page-5-0"></span>**3. 2. Tegoedbon verzilveren via scanner**

Onderstaande procedure dient gevolgd te worden voor betalingen met tegoedbon via de scanner:

• Scan de bon aan de terminal: hou uw barcode voor de straal.

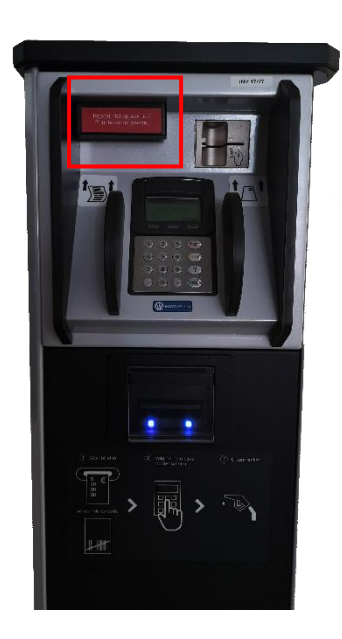

- Kies een pomp.
- Druk op OK om te tanken **of** voer extra geld in **of** scan een extra tegoedbon.
- Er kan worden getankt.
- Indien er na de tankbeurt nog krediet over is, is het mogelijk een ticket af te printen aan de terminal.

Druk op '**Bon'** en kies de pomp. Er worden 2 tickets afgeprint:

- Het eerste ticket is een tegoedbon die kan worden verzilverd. Er staat 1 grote barcode op.
- Het tweede ticket is het transactieticket.

**PAS OP**: de tegoedbon mag niet achter de autoruit worden geplaatst. Deze bon is namelijk geprint op thermisch papier en kan verkleuren door de warmte.

**Handleiding Datum 16/05/2022 Pag. 6 van 17 MPT-1 www.madic-benelux.com**

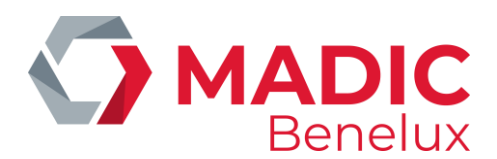

### <span id="page-6-0"></span>**3. 3. Tegoedbon verzilveren via de biljettenlezer**

Onderstaande procedure dient gevolgd te worden voor betalingen met tegoedbon via de biljettenlezer:

- Steek de tegoedbon in de biljettenlezer.
- **PAS OP**: de barcode moet naar boven gericht zijn.

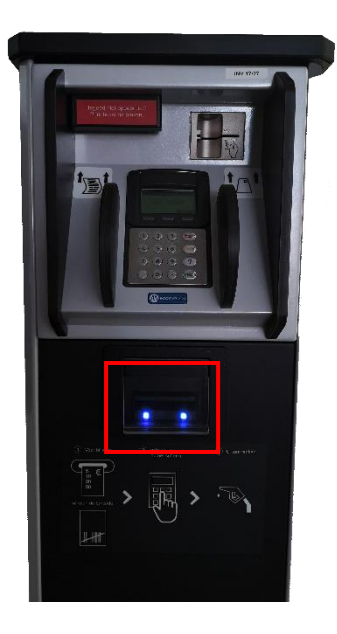

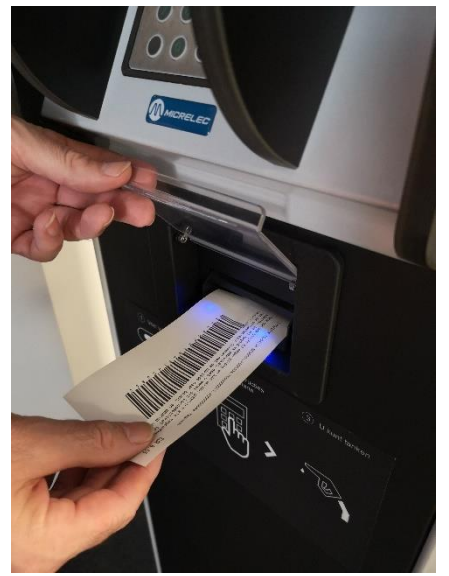

- Kies een pomp.
- Druk op OK om te tanken **of** voer extra geld in of steek een extra tegoedbon in.
- Er kan worden getankt.
- Indien er na de tankbeurt nog krediet over is, is het mogelijk een ticket af te printen aan de terminal.

**Handleiding Datum 16/05/2022 Pag. 7 van 17 MPT-1 www.madic-benelux.com**

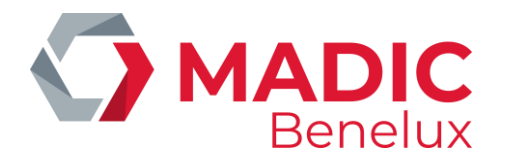

Druk op '**Bon'** en kies de pomp.

- Er worden 2 tickets afgeprint:
- Het eerste ticket is een tegoedbon die kan worden verzilverd. Er staat 1 grote barcode op.
- Het tweede ticket is het transactieticket.

**PAS OP**: de tegoedbon mag niet achter de autoruit worden geplaatst. Deze bon is namelijk geprint op thermisch papier en kan verkleuren door de warmte.

### <span id="page-7-0"></span>**3. 4. BNA en barcodelezer functionaliteiten**

Systemen waarbij sprake is van een BNA én een barcodelezer, hebben een aantal specifieke functionaliteiten. Deze worden in dit deel gedetailleerd besproken.

Wanneer er biljetten in de BNA worden ingevoerd en wanneer dit bedrag tijdens de transactie niet volledig wordt opgebruikt, m.a.w. wanneer de transactie lager is dan het krediet dat werd opgebouwd met de biljetten, zal er een ticket met barcode worden afgedrukt. Het systeem zal dus een barcode toewijzen aan een openstaand krediet en dus aan een niet opgebruikt ticket. Deze barcode kan dan later worden gescand aan de buitenterminal waardoor dit krediet dan wordt aangenomen als start voor een nieuwe transactie. Daarbij kunnen nog bankbiljetten worden toegevoegd aan het krediet. Er kan echter slechts 1 barcode per transactie worden gebruikt. Nadat het krediet van de barcode werd opgebruikt, vervalt de barcode. Er kan ook een nieuwe barcode worden afgeprint wanneer dit nieuwe krediet opnieuw niet volledig wordt opgebruikt. De barcode moet worden gescand op het station waar het werd geprint.

Wanneer een barcode niet wordt herkend, verschijnt er een bericht op de pinpad (no credit, tanking not possible). Er kan dus niet worden getankt.

De manager heeft ook de mogelijkheid om actieve barcodes te verwijderen, wanneer bijvoorbeeld het overblijvende krediet na het tanken in cash wordt uitbetaald aan de klant. Om dit te doen, ga naar het menu Algemene Stationsfaciliteiten en geef in dit venster een van de volgende commando's:

- 'CLEARSTANx' + **<ENTER>**
- x staat hier voor STAN. Dit is een autorisatiecode die op het ticket staat.
- CLEARBARCx…x + **<ENTER>**
- x…x staat voor de barcode, die eveneens op het ticket staat.

Elk ticket wordt op aanvraag afgeprint door het pompnummer te kiezen en bevat volgende informatie:

- Autorisatiecode (STAN)
- Barcode
- Instructies van 6 lijnen voor de klant over hoe de barcode te gebruiken

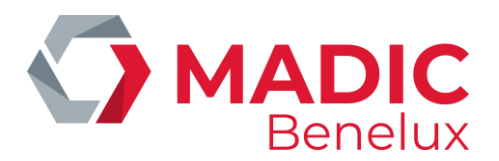

#### **OPMERKING :**

- •De barcode blijft geldig gedurende 60 dagen.
- •Om te vermijden dat iemand barcodes probeert te scannen die niet geldig zijn, zal de scanner tijdelijk 10 seconden lang niet werken na het scannen van een onbekende barcode. De volgende poging mag dan pas die 10 seconden opnieuw gebeuren.
- Tickets kunnen gedurende de 15 minuten na het afronden van de transactie worden afgeprint aan de buitenpaal. Na deze 15 minuten vervalt het krediet. De klant kan in dit geval wel nog contact opnemen met de uitbater van het station.
- •Het systeem heeft ruimte voor 1500 meest recente barcodes. Er is dus een geautomatiseerde opkuis van vervallen kredieten en barcodes.

Onderstaande afbeelding is een voorbeeld van een transactielijst van betalingen met barcode:

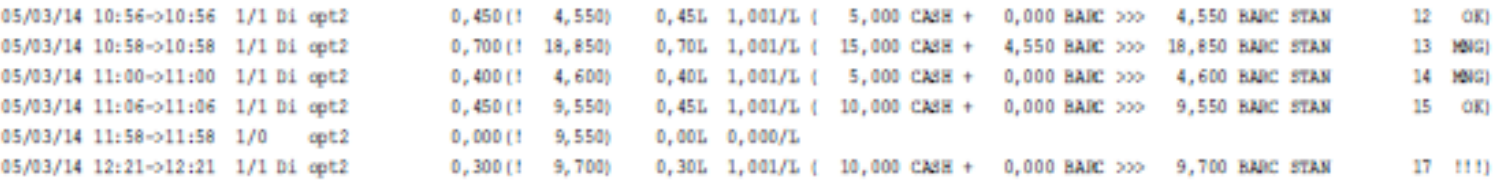

Er zijn 4 soorten opmerkingen die in de laatste kolom kunnen verschijnen:

- **OK**: barcode krediet werd opgebruikt
- **MNG**: barcode krediet werd verwijderd door de manager
- **TO**: barcode krediet werd verwijderd door een time-out Wanneer de barcode niet binnen de 15 minuten werd afgeprint aan de buitenpaal, vervalt de barcode. Wanneer de barcode niet binnen de 60 dagen werd gebruikt op het station waar het werd geprint, vervalt de barcode.
- **!!!**: openstaand barcode krediet is nog steeds actief
- **p!!!:** openstaand barcode krediet dat werd geprint (vanaf versie 920 fix 9)

Wat de rapportage betreft, is er bepaalde informatie die verschijnt op de periodeafsluiting:

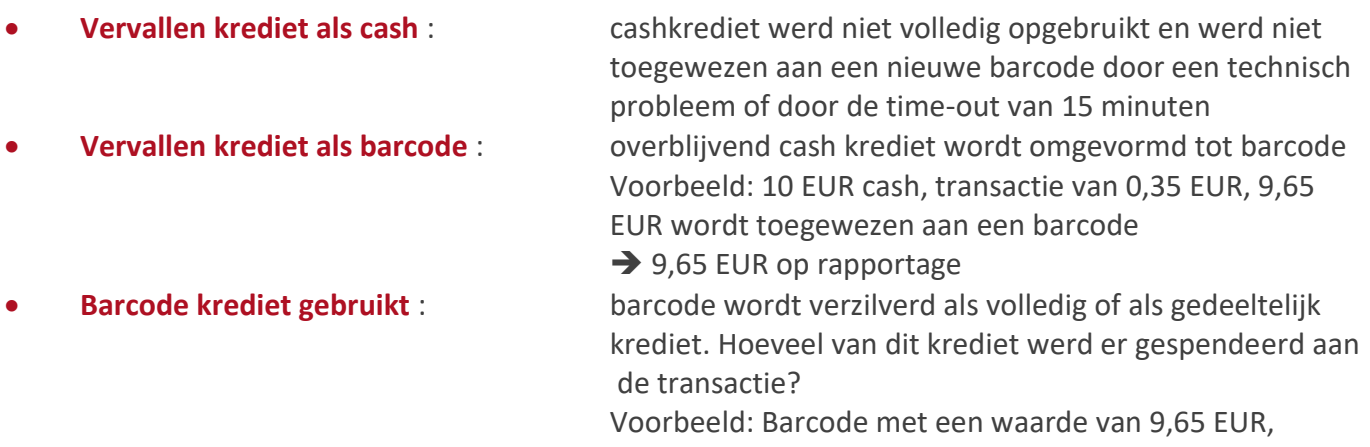

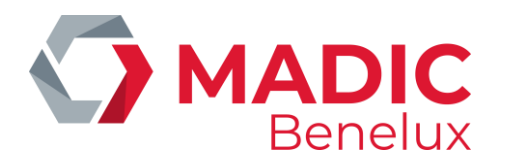

transactie van 0,45 EUR, 0,45 EUR van de barcodekrediet opgebruikt  $\rightarrow$  0,45 EUR op rapportage

**Barcode krediet als cash**: barcodekrediet werd niet volledig opgebruikt en werd niet toegewezen aan een nieuwe barcode door een technisch probleem of door de time-out van 15 minuten. • **Barcode krediet gewist dr manager** : het krediet dat werd toegewezen aan de barcode, werd verwijderd door de manager.

**Barcode krediet vervallen** : voor hoeveel heeft het systeem aan krediet verwijderd dat niet binnen de 60 dagen werd opgebruikt?

• Wat er niet wordt gerapporteerd is wanneer een oude barcode vervalt en er een nieuwe wordt afgeprint.

### <span id="page-9-0"></span>**4. SERVICE KAARTEN**

Er bestaan verschillende soorten service kaarten:

- Kaarten om de terminal te openen. Deze kunnen worden geconfigureerd om op 1 of meerdere sites te gebruiken.
- Kaarten om afsluitingen te maken. Deze worden gebruikt om de cash in de kluis te reconciliëren. Deze kaart kan ook worden geconfigureerd om op 1 of meerdere sites te gebruiken.
- Kaarten om index- en niveautickets te printen. Deze kunnen worden gebruikt bij brandstofleveringen (ticket wordt geprint voor en na de levering), indien een elektronisch peilsysteem aanwezig is op het station.

## <span id="page-9-1"></span>**5. MPT-1 OPENEN**

#### <span id="page-9-2"></span>**5. 1. Kop openen**

Dit kan worden gedaan met een service kaart of met een drukknop in het technisch lokaal.

#### **Openen met een service kaart:**

- Steek de kaart in de kaartlezer.
- Op het scherm verschijnt de melding '**Om verder te gaan, kaart terugnemen**'.
- Haal de kaart uit de kaartlezer.
- Vervolgens zal u '**SERVICE REQUEST'** zien staan.
- Na enkele ogenblikken, zult u een klik horen. De kop kan worden opengeschoven.

#### **Openen met de drukknop:**

- De roodbruine drukknop in het technisch lokaal bevindt zich in een witte doos (zie foto hieronder). Druk deze knop in.
- Open de kop binnen de 30 seconden.

**Handleiding Datum 16/05/2022 Pag. 10 van 17 MPT-1 www.madic-benelux.com**

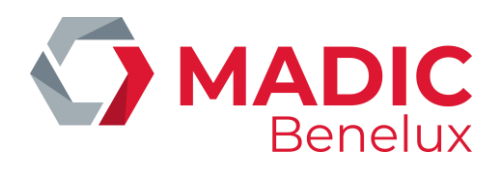

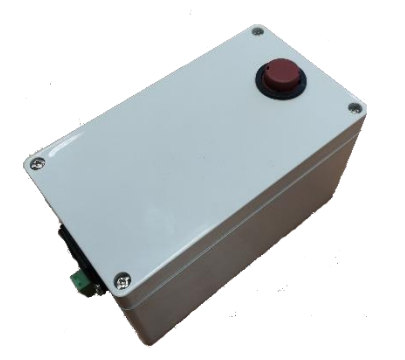

**PAS OP**: indien de kop niet opent bij het volgen van bovenstaande procedures, kunt u proberen de kop helemaal in te drukken alvorens hem opnieuw te proberen openen.

#### <span id="page-10-0"></span>**5. 2. Kluis openen**

Bij installatie van de MPT-1, krijgt u 2x 3 sleutels. Het gaat om 3 sleutels per kluis.

Met het kleine sleuteltje opent u de buitendeur.

**PAS OP:** in sommige gevallen kan het zijn dat er op deze buitendeur een alarm is geplaatst.

Op de kluis zelf zitten 2 sloten. Beide sloten moeten geopend worden om de te kluis te ontgrendelen. Voor elk slot heb je een aparte sleutel. Beide sleutels moet je verschillende keren draaien in tegenwijzerzin. De kluis zal opengaan.

#### **Geld verwijderen uit de kluis**

Rechts bovenaan, achter de lezer, ziet u een zilverkleurige blokkeerstift (zie 1 op de afbeelding hieronder). Die moet naar rechts getrokken worden en daarna een kwart gedraaid worden, ongeacht de richting. Op deze manier blijft de stift op zijn plaats.

Steek uw handen onder en boven de biljettenlezer (zie 2 op de afbeelding hieronder) en trek deze achteruit naar u toe, tot deze niet verder kan en kantel deze naar u toe/naar beneden.

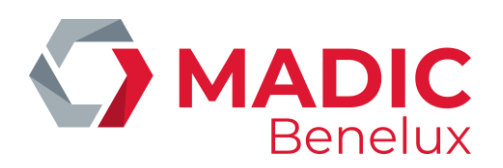

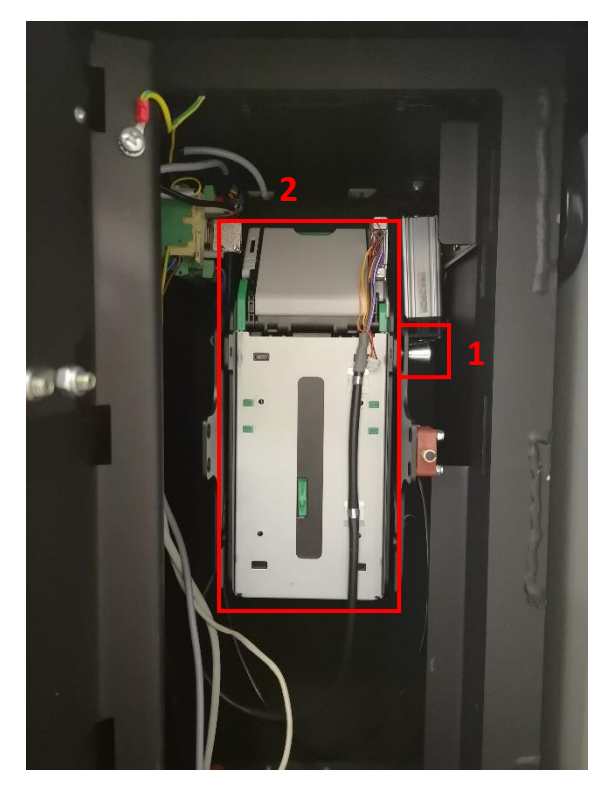

Onder de lezer zit de geldcassette met een blauw of groen handvat. Trekt de cassette via het handvat naar u toe. Deze zal losschieten.

Hou de cassette met het handvat naar u toe vast. Open de klep op de zijde van de cassette om het geld te verwijderen.

Om de cassette terug te plaatsen, duw deze goed terug op zijn plaats. Als de motor start, is dit gelukt. Als de cassette correct is terugplaatst, gaan na enkele seconde de lichtjes op de mond van de biljettenlezer opnieuw aan.

Kantel de lezer terug op zijn plaats en duw deze opnieuw naar voor.

Draai de blokkeerstift een kwart terug. Deze stift springt vanzelf terug op z'n plaats en vergrendelt zo opnieuw de lezer.

#### <span id="page-11-0"></span>**5. 3. Kluis sluiten**

Draai beide sloten op de kluis terug dicht in wijzerzin.

Sluit vervolgens ook de buitendeur.

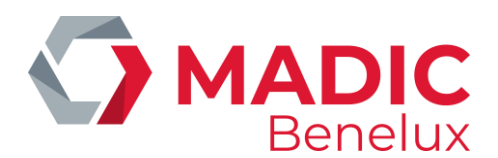

## <span id="page-12-0"></span>**6. PAPIER AANVULLEN**

Open de kop. Volg de procedure in puntje **5.1. Kop openen**.

Ga rechts van de terminal staan. Onder de printer vind je de papierhouder. Hier kan de papierrol worden aangebracht.

Bij het aanvullen van het papier, dient deze over de papiergeleider geplaatst te worden zoals aangegeven op het schema (zie bodem van de kop). De printer zal automatisch het papier aannemen en een klein stukje blanco ticket uitwerpen. Indien dit laatste stapje niet gebeurt, kunt u zelf aan de linkerkant van de printer, drukken op de knop Feed. De printer zal dan papier uitwerpen.

Het is belangrijk dat dit allemaal correct gebeurt. Foutief inbrengen van papier kan leiden tot papieropstoppingen.

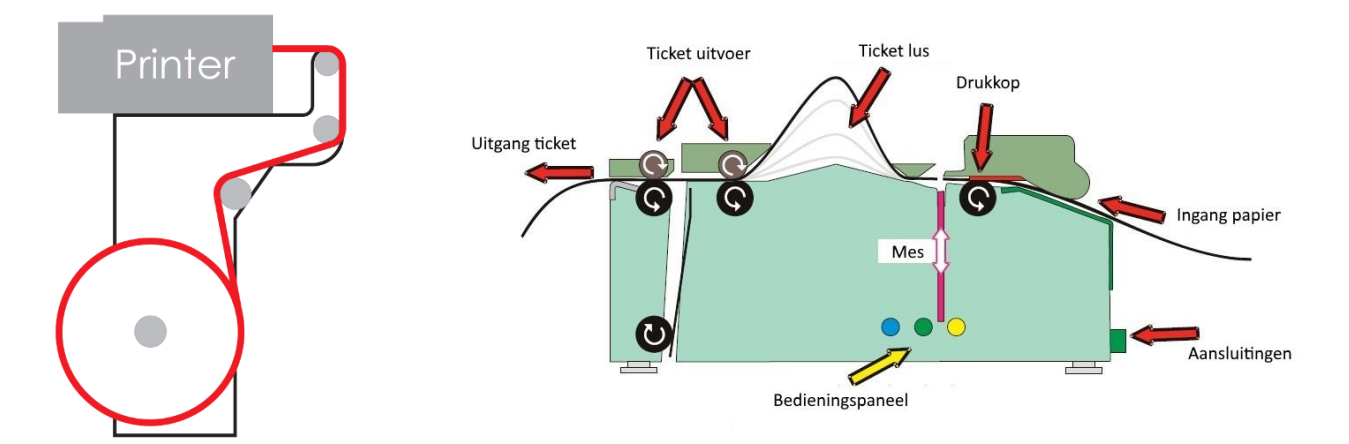

Vergeet niet alle lijm van de rol te verwijderen vooraleer u deze inbrengt in de printer, dit om vervuiling van de drukkop te voorkomen.

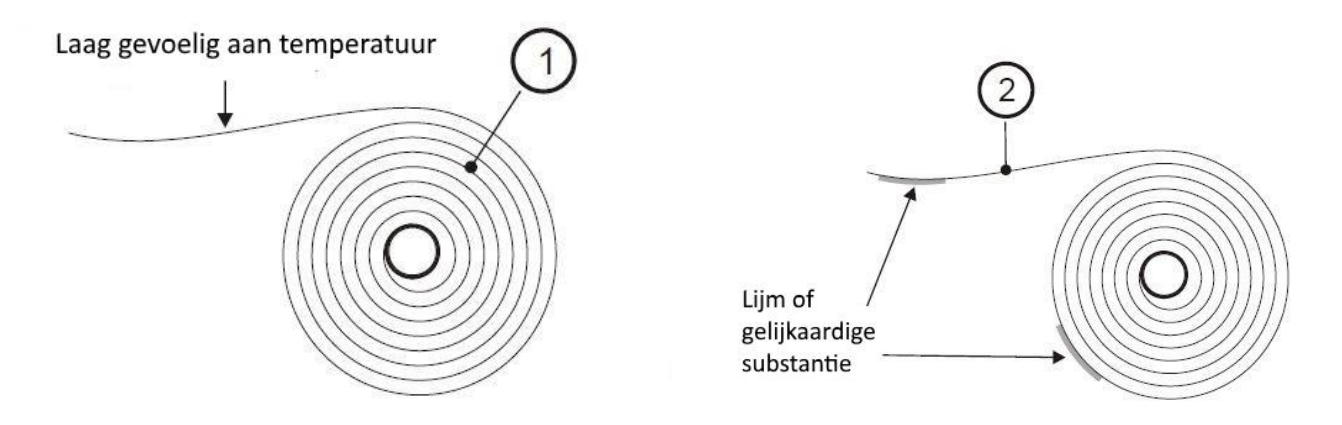

**PAS OP**: bij veel zon, is het mogelijk dat de printer papier blijft uitwerpen. Sluit in dit geval de kop.

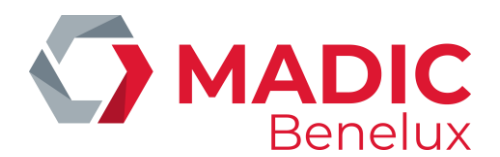

## <span id="page-13-0"></span>**7. TROUBLESHOOTING**

## <span id="page-13-1"></span>**7. 1. Aan/uit knop**

Open de kop. De aan/uit knop bevindt zicht rechts achteraan de schuif. Deze brandt rood als de terminal aanstaat en als er spanning is.

<span id="page-13-2"></span>Als de knop in geen van beide standen oplicht, controleer dan de zekeringen in het elektrisch bord.

### **7. 2. Voeding**

Achteraan in de binnenconsole aan de linkerzijde branden 2 rode lampjes.

Als deze niet branden en als de aan/uit knop (zie 7.1. Aan/uit knop) wel brandt, is dit teken dat er een probleem is met de voeding.

<span id="page-13-3"></span>Contacteer in dit geval de Micrelec Helpdesk.

### **7. 3. Printplaat in de kop**

Als op de printplaat onderaan in de schuif/kop geen enkel lichtje brandt of knippert, is dit teken dat er een probleem is met de terminal.

<span id="page-13-4"></span>Als er na een kwartier nog steeds niets veranderd is, contacteer dan de Micrelec Helpdesk.

### **7. 4. Printer**

#### **LED**

De leds voor **Power** en **Status** moeten allebei branden. Indien dit niet het geval is, contacteer de Micrelec Helpdesk.

Naast de leds, ziet u de knop **Feed**. Met deze drukknop kunt u het aangeven, snijden en uitspuwen van het papier testen. Druk 1 keer: de printer laat het papier lopen, snijdt het en spuwt een blanco ticket uit van ± 85 mm.

#### **Paper jam**

Papierstoringen kunnen op 2 plaatsen voorvallen:

• In het druk gedeelte: plaats je vingers op de groene knop. Druk deze naar achteren (zie foto). Verwijder het vastgelopen papier en druk de kop opnieuw toe.

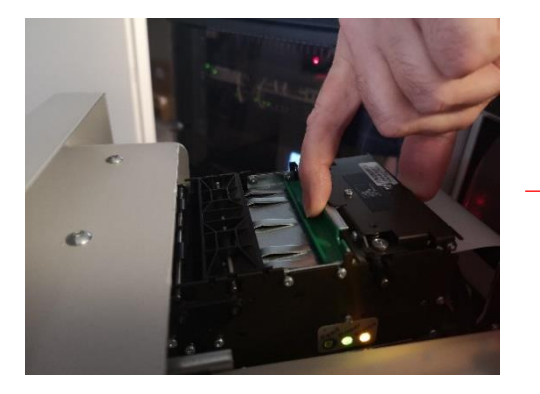

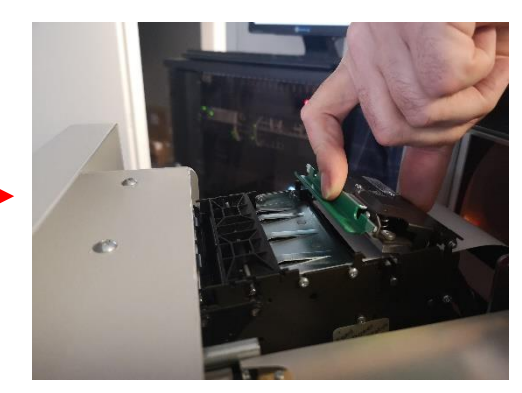

**Handleiding Datum 16/05/2022 Pag. 14 van 17 MPT-1 www.madic-benelux.com**

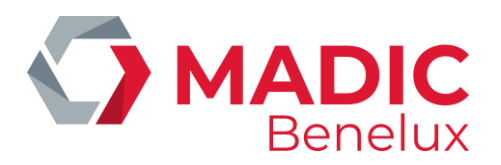

- In het presenter gedeelte: verwijder het vastgelopen papier uit de presenter. Controleer of alle papiergeleidingen nog goed op hun plaats zitten door op de presenter te duwen (zie foto).
- De presenter zorgt ervoor dat het ticketje naar buiten wordt geduwd na het printen en het snijden.

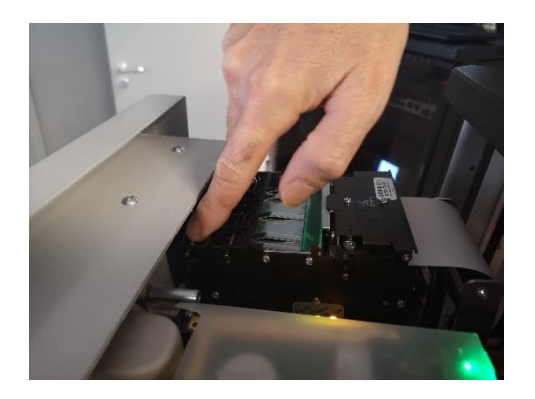

### <span id="page-14-0"></span>**7. 5. Kaartlezer en pinpad**

Het groene ledje op de achterkant van de kaartlezer geeft de spanning aan. Deze moet altijd aan zijn. Daarnaast bevindt zich een rood ledje dat 4x achtereenvolgens knippert. Indien dit niet het geval is, kan er een probleem zijn met de kaartlezer of het pinpad. Contacteer in dit geval de Micrelec Helpdesk.

### <span id="page-14-1"></span>**7. 6. Biljettenlezer**

#### **Ledlampjes**

De ledlampjes aan de voorkant van de biljettenlezer branden allebei als de lezer en de terminal klaar zijn.

Als alle pompen op een bepaald moment in gebruik zijn, zullen de ledlampjes uitgaan.

Als de pompen vrij zijn en deze ledlampjes staan uit, is dit teken dat er een probleem is met de terminal. U kunt de volgende zaken controleren:

- Is er een opstropping in de biljettenlezer (zie puntje **7.6.2. Paper jam**)?
- Is de geldcassette vol?
- Is er een opstropping in de geldcassette?
- Is de geldcassette correct geplaatst?

Indien bovenstaande punten niet helpen, contacteer de Micrelec Helpdesk. **Paper jam**

Er zijn 2 types cassetten:

- UBA (blauw)
- Ivision (groen)

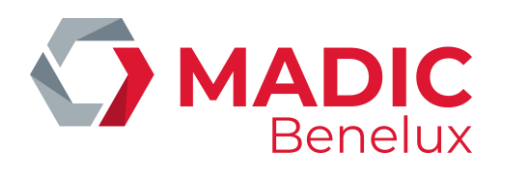

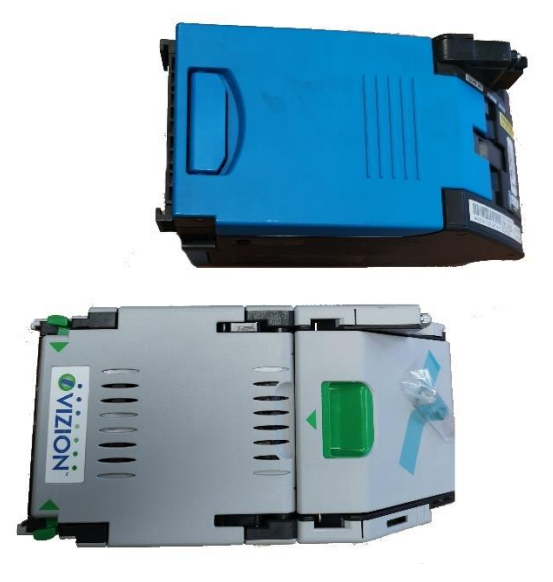

In geval van een groene lezer of Ivision lezer, kunt u de vastgelopen biljetten of tegoedbonnen als volgt verwijderen:

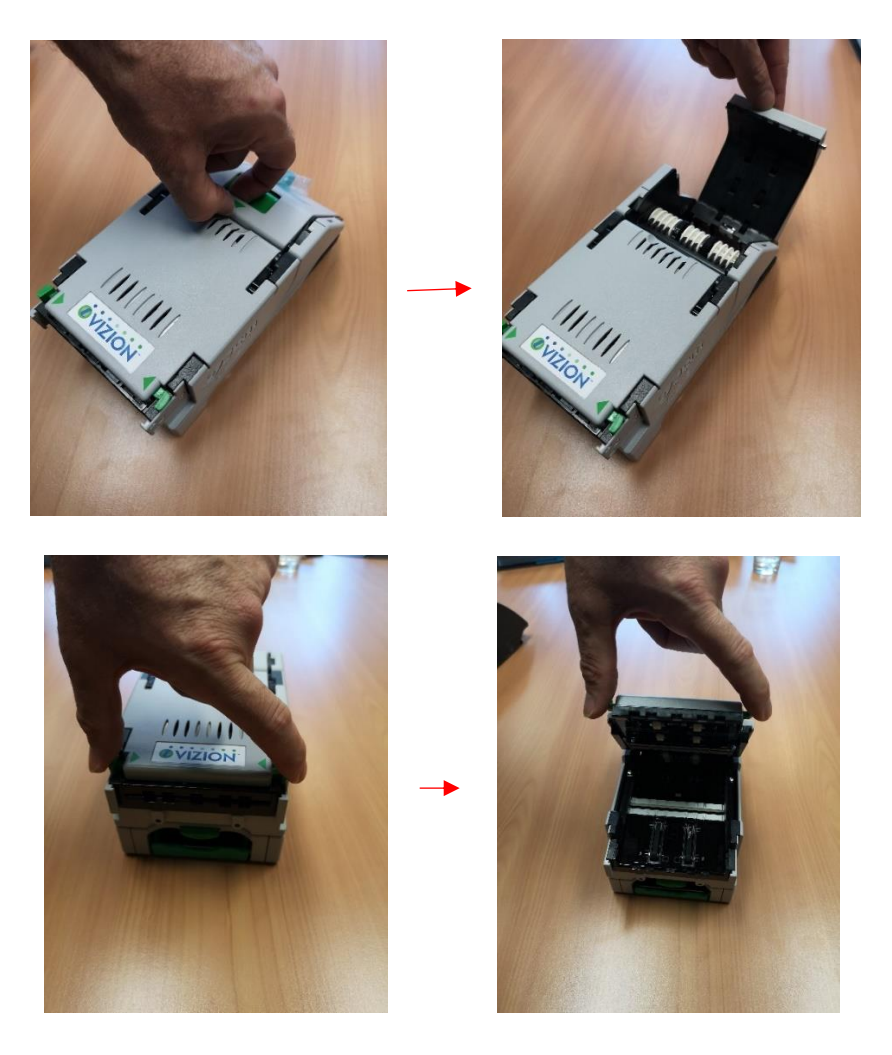

**Handleiding Datum 16/05/2022 Pag. 16 van 17 MPT-1 www.madic-benelux.com**

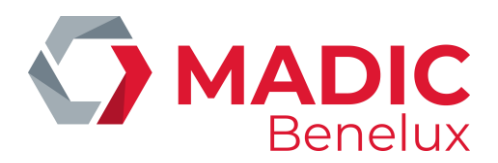

In geval van een blauwe lezer of UBA lezer, kunt u de vastgelopen biljetten of tegoedbonnen als volgt verwijderen:

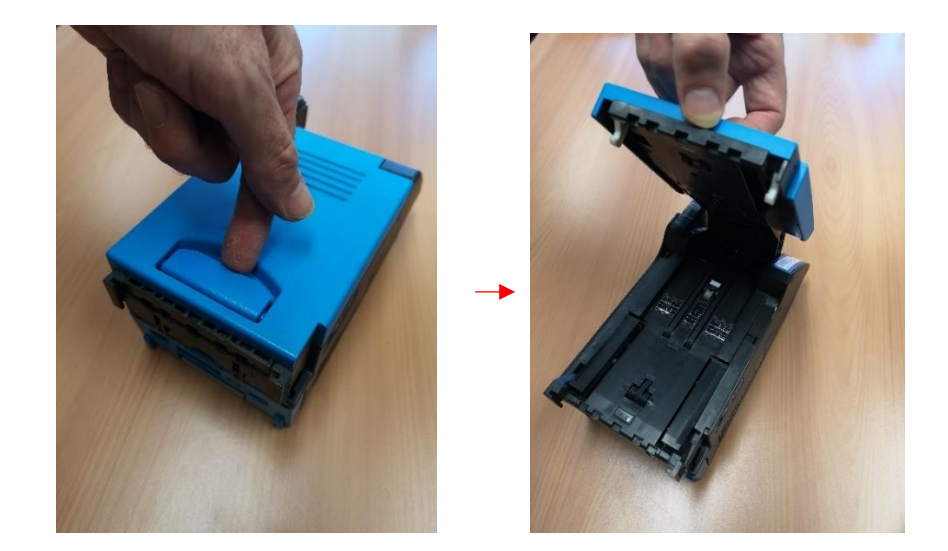